## solar<mark>edge</mark>

# <span id="page-0-0"></span>Nota applicativa - Creazione di un nuovo impianto sulla piattaforma di monitoraggio

#### Cronologia versioni

**Versione 1, febbraio 2023 - prima edizione** 

#### **Contenuti**

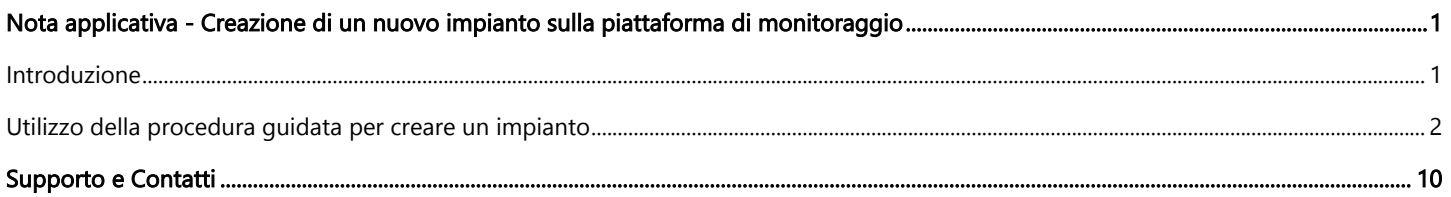

#### <span id="page-0-1"></span>Introduzione

La piattaforma di monitoraggio SolarEdge offre una comoda procedura guidata "Crea impianto" che consente di creare un nuovo impianto in pochi passaggi:

- $\blacksquare$ Impostare l'indirizzo dell'impianto
- Aggiungere i dettagli dell'impianto Д
- Aggiungere le informazioni relative al proprietario di casa/ riferimento dell'impianto  $\blacksquare$
- Aggiungere i dettagli del dispositivo (passaggio facoltativo) $\blacksquare$

Crea sito

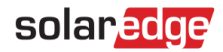

#### <span id="page-1-0"></span>Utilizzo della procedura guidata per creare un impianto

Utilizzare la seguente procedura per creare un nuovo impianto sulla piattaforma di monitoraggio utilizzando la procedura guidata.

- **Per creare un nuovo impianto sulla piattaforma di monitoraggio utilizzando la procedura guidata:**
- 1. Fase 1 Indirizzo. Fare clic sul pulsante Crea impianto in alto a destra nella pagina Elenco dei impianti. Viene visualizzata la prima pagina Crea impianto, come mostrato nella figura seguente.

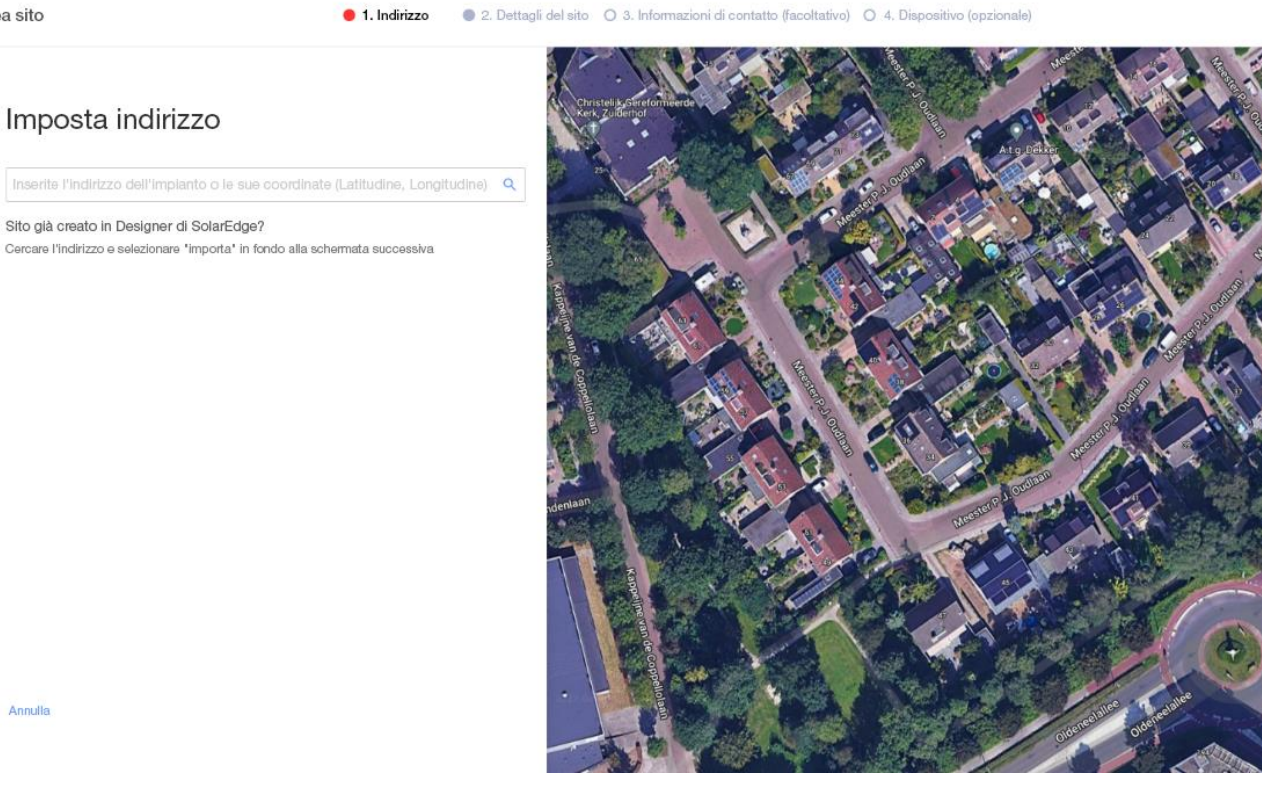

2. Inserire l'indirizzo o le coordinate (latitudine, longitudine) dell'impianto nella casella di selezione dell'indirizzo, selezionare l'indirizzo corretto dall'elenco a discesa degli indirizzi di Google e verificare la posizione sulla mappa.

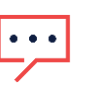

Annulle

#### NOTA

Gli indirizzi visualizzati nell'elenco a discesa popolato automaticamente da Google non possono essere modificati.

3. Se si desidera modificare l'indirizzo, trascinare il segnaposto sulla cartina e fare clic su Aggiorna a questo indirizzo oppure inserire un altro indirizzo nella casella di selezione dell'indirizzo.

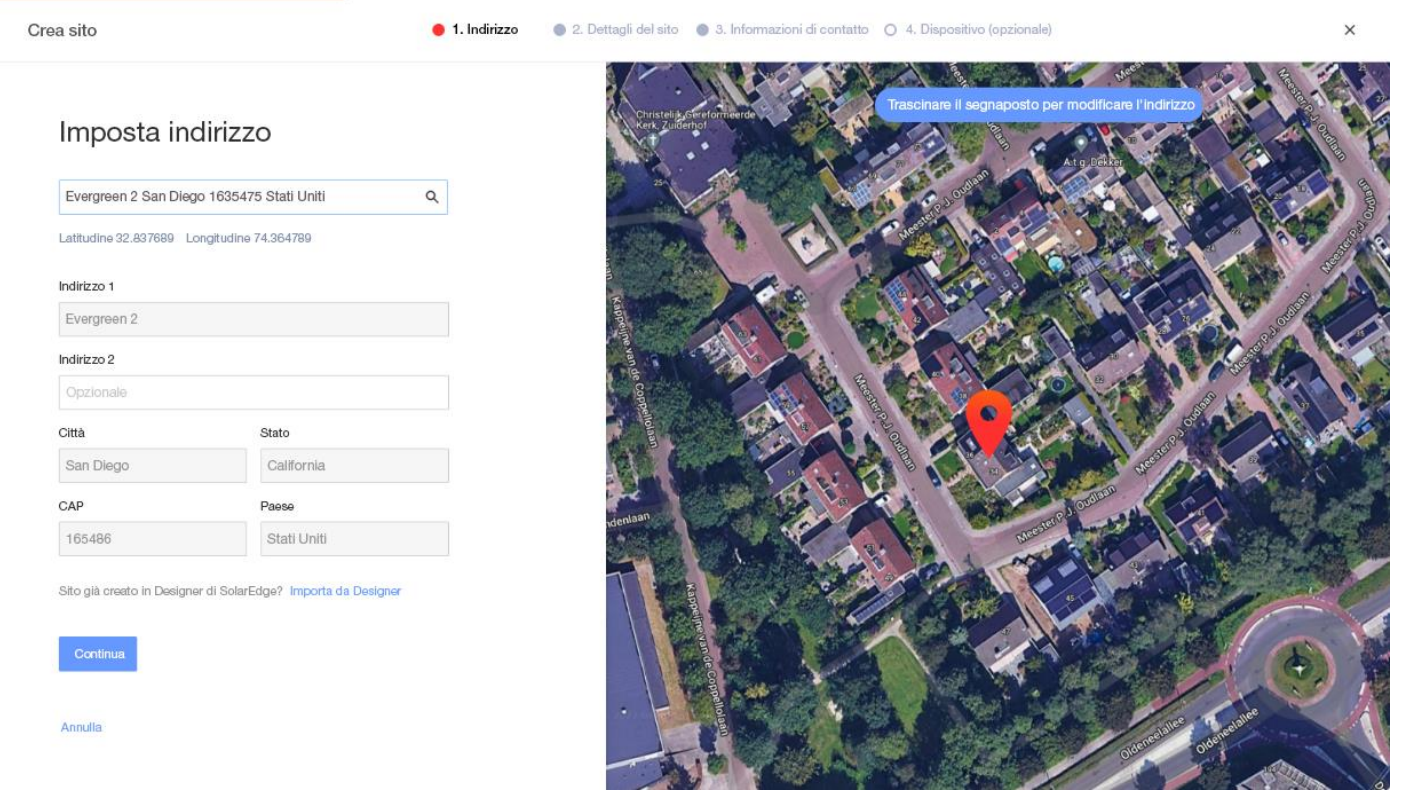

4. Potenziale duplicazione di un impianto sulla piattaforma di monitoraggio: una volta selezionato l'indirizzo, il sistema cercherà potenziali impianti duplicati sulla piattaforma di monitoraggio per garantire che lo stesso impianto non sia stato già creato in precedenza. È possibile trovare ed elencare impianti con indirizzi uguali e vicini sotto lo stesso account. Se si vede che l'impianto è già stato creato, uscire dalla procedura oppure continuare a creare un nuovo impianto.

5. Importazione di un impianto da Designer di SolarEdge – abbinamento automatico: il sistema cerca anche progetti esistenti con un indirizzo vicino o uguale nella piattaforma Designer di SolarEdge. Se si trova un progetto, è sufficiente selezionare il progetto in questione e fare clic su Importa.

Se un progetto ha più di uno schema di progettazione, sotto il progetto in questione apparirà un menu a tendina con tutte le opzioni di progettazione. Selezionare l'opzione di progettazione rilevante per il progetto. Se nessuno schema di progettazione è pertinente, fare clic su Ignora e continua.

6. Importazione di un impianto da Designer di SolarEdge – abbinamento manuale: è anche possibile cercare manualmente i progetti esistenti elaborati con Designer di SolarEdge facendo clic su "Importa da Designer"

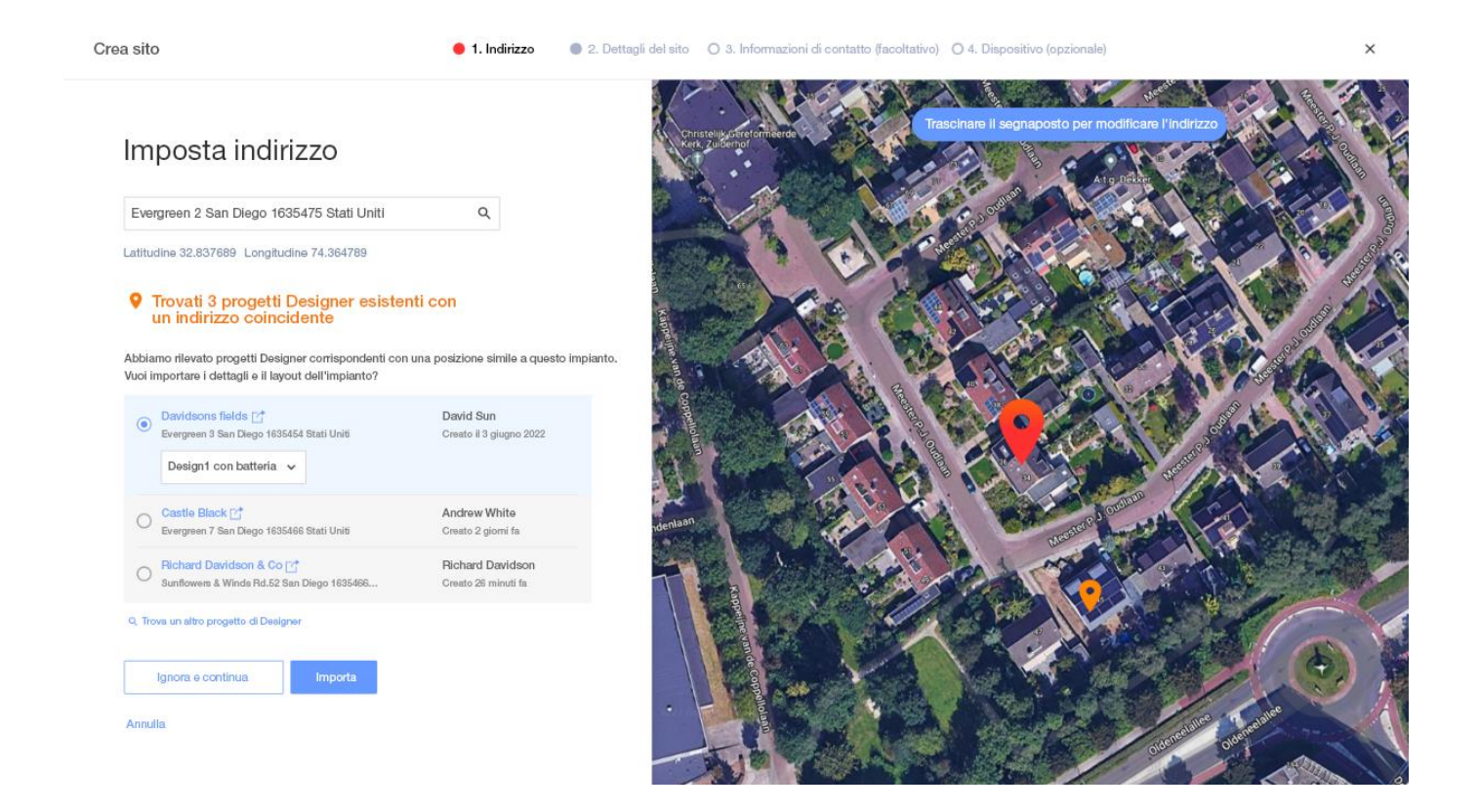

4

7. Fase 2 – Dettagli dell'impianto. Immettere i dettagli dell'impianto, come mostrato nella figura seguente.

Crea sito

● 2. Dettagli del sito ● 3. Informazioni di contatto ○ 4. Dispositivo (opzionale) 1. Indirizzo

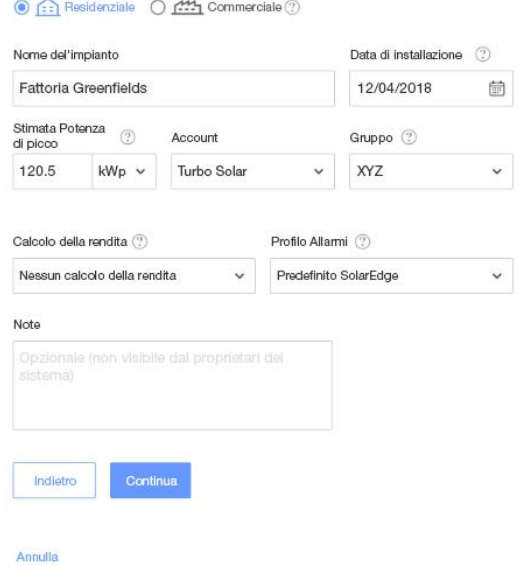

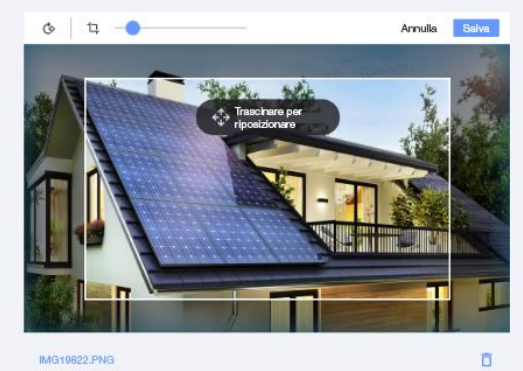

IMG19822.PNG

 $\times$ 

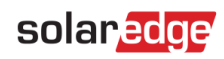

I campi di questa pagina sono descritti nella tabella seguente:

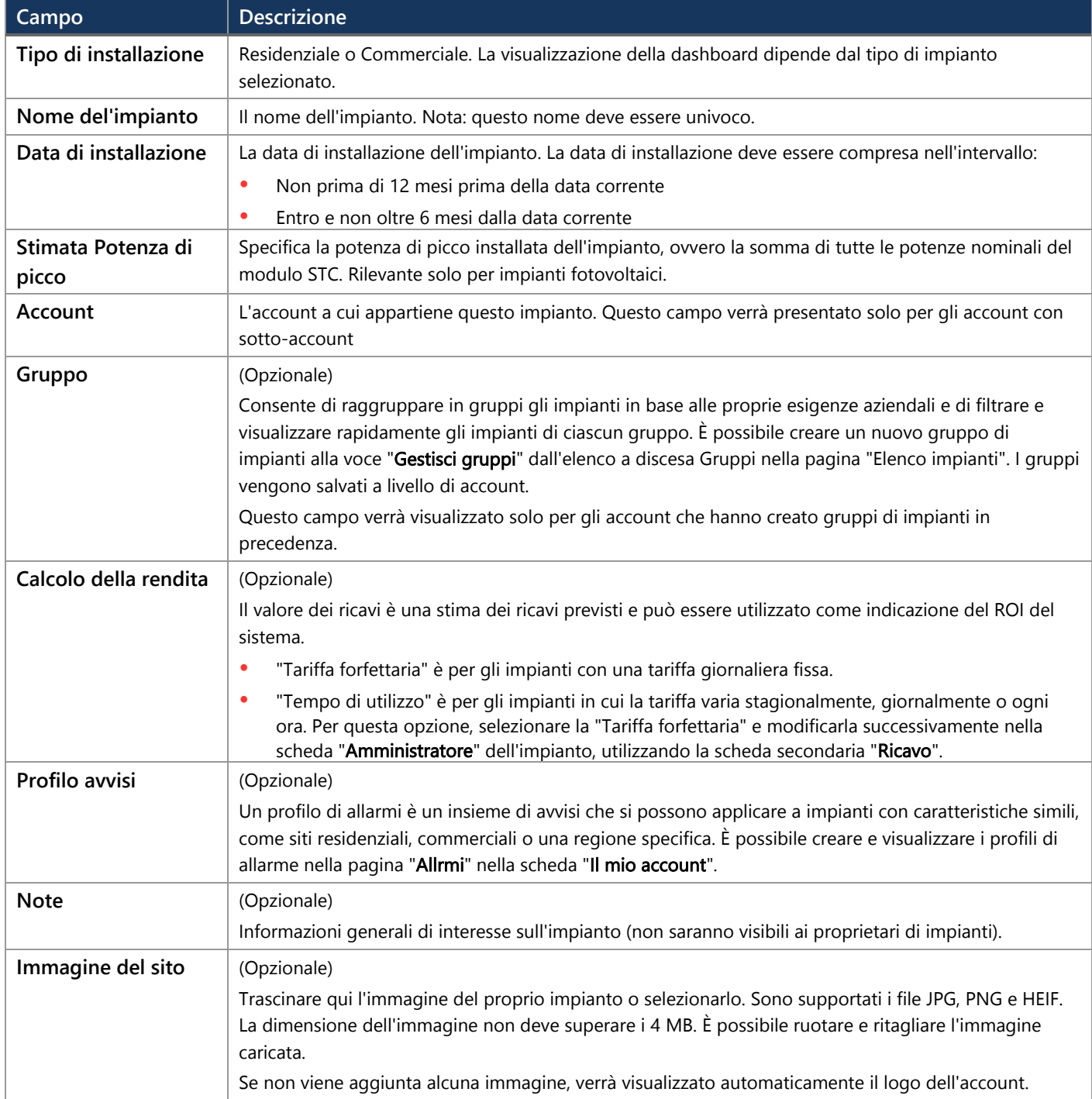

8. Fase 3 – Informazioni di contatto. Aggiungere le informazioni di contatto dell'impianto, come mostrato nella figura seguente. Assicurarsi di inserire le informazioni in modo accurato, perché potranno servire per contattare gli addetti in caso di necessità.

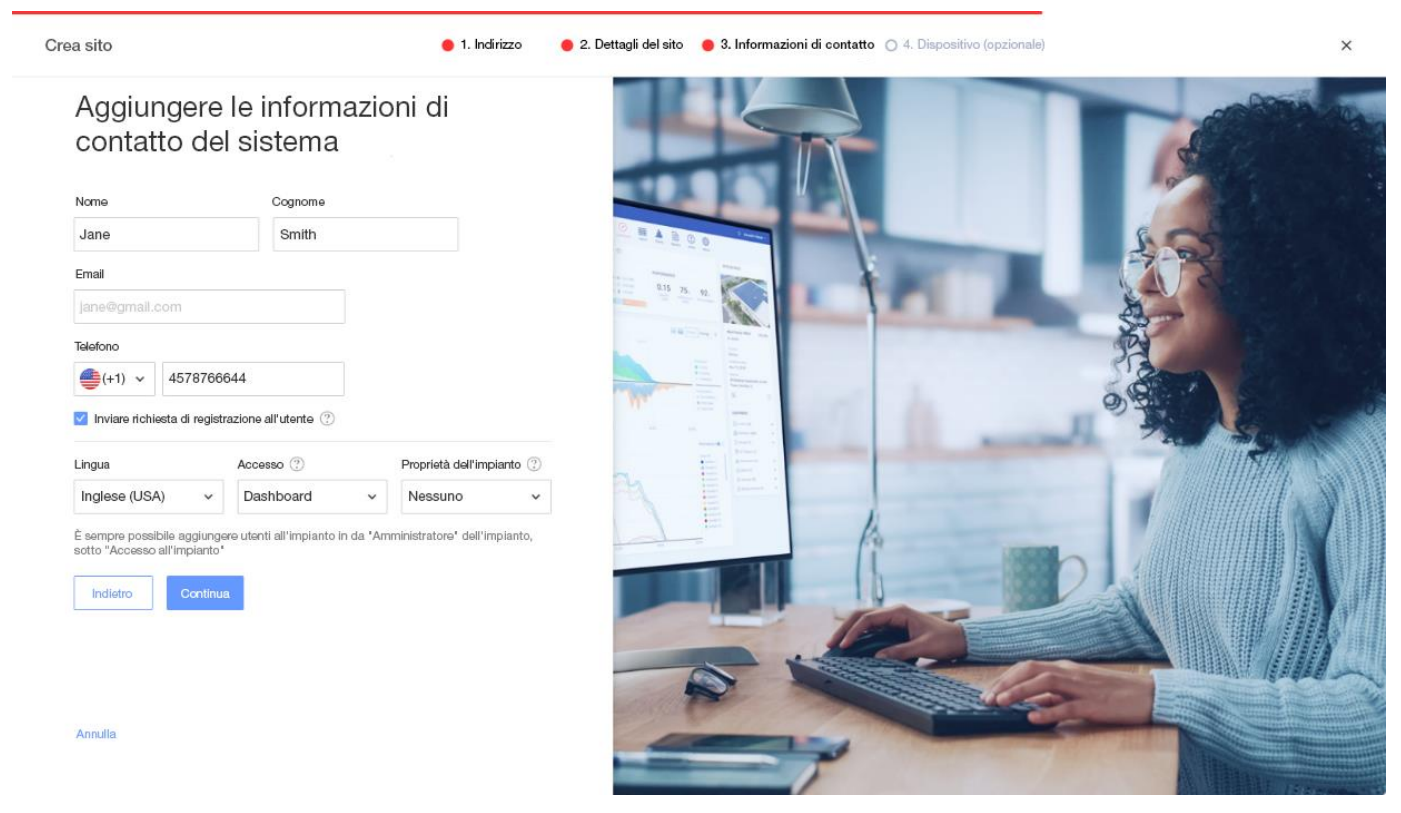

9. Invio della richiesta di registrazione all'utente. Se l'opzione è selezionata, l'utente riceve un'e-mail di registrazione che lo invita a registrarsi utilizzando l'app mySolarEdge una volta creato l'impianto. In questa fase è anche possibile impostare le abilitazioni che si vogliono assegnare a un determinato utente, come descritto nella tabella seguente:

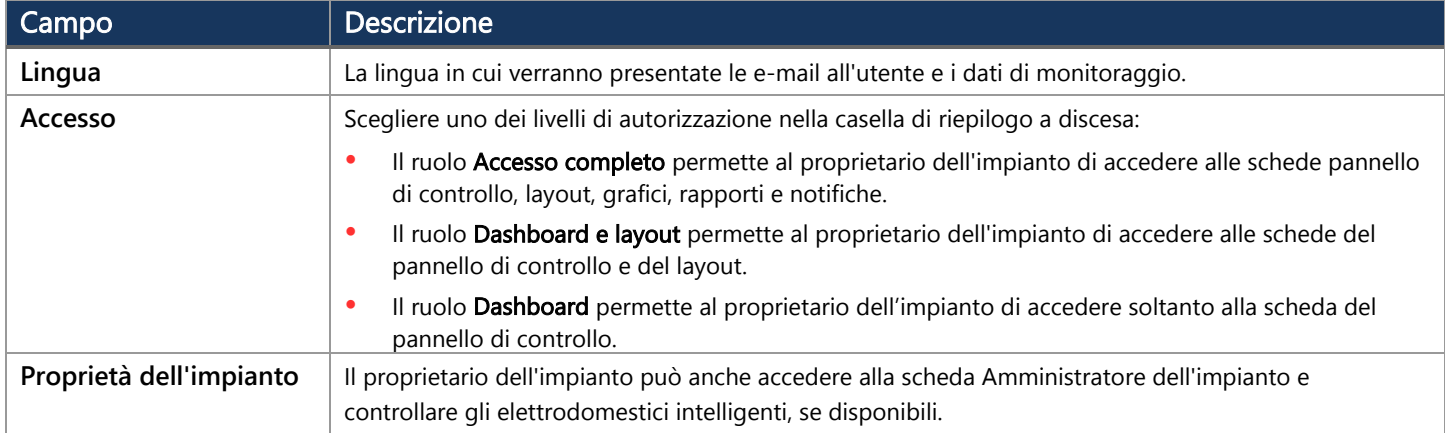

NOTA

È sempre possibile aggiungere utenti all'impianto in un secondo momento nella scheda Amministratore dell'impianto, utilizzando la scheda secondaria "Accesso all'impianto".

10. Fase 4 - Dispositivo (opzionale). Aggiunta dei dettagli del dispositivo. L'aggiunta dei dettagli del dispositivo consentirà di visualizzare online tutte le informazioni sull'impianto e di facilitare le operazioni di diagnostica da remoto.

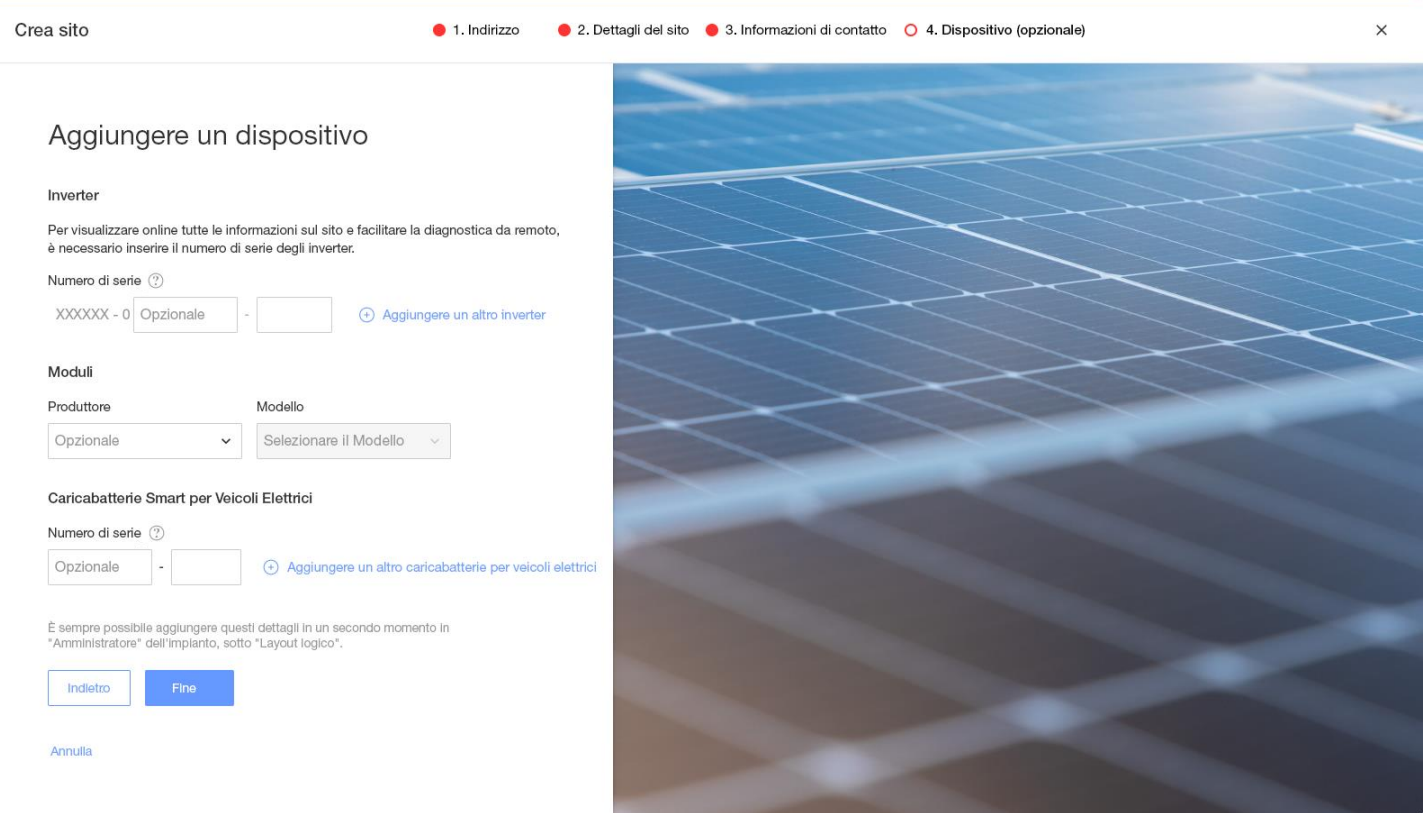

#### I campi di questa pagina sono descritti nella tabella seguente:

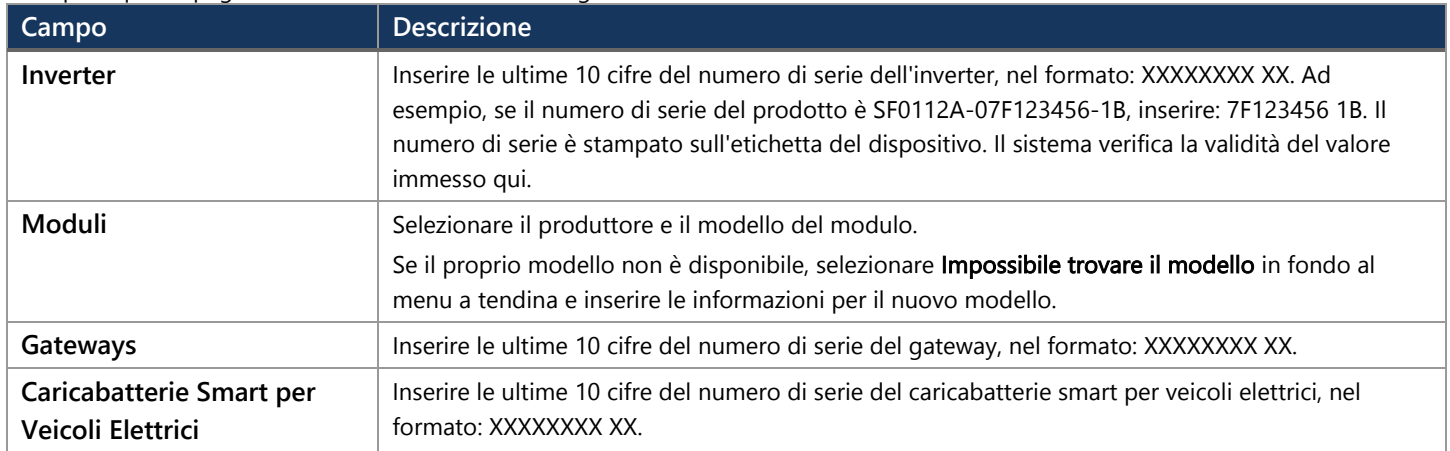

NOTA  $\ddot{\phantom{a}}$ 

> Se non si dispone di questi dati, è sempre possibile inserirli successivamente nella scheda "**Amministratore**" dell'impianto, utilizzando la scheda secondaria "**Layout logico**".

11. Fare clic sul pulsante Fine per completare la creazione dell'impianto. Si avrà quindi la possibilità di scegliere tra Creare un altro impianto, Visualizzare il layout o Tornare all'elenco dei impianti.

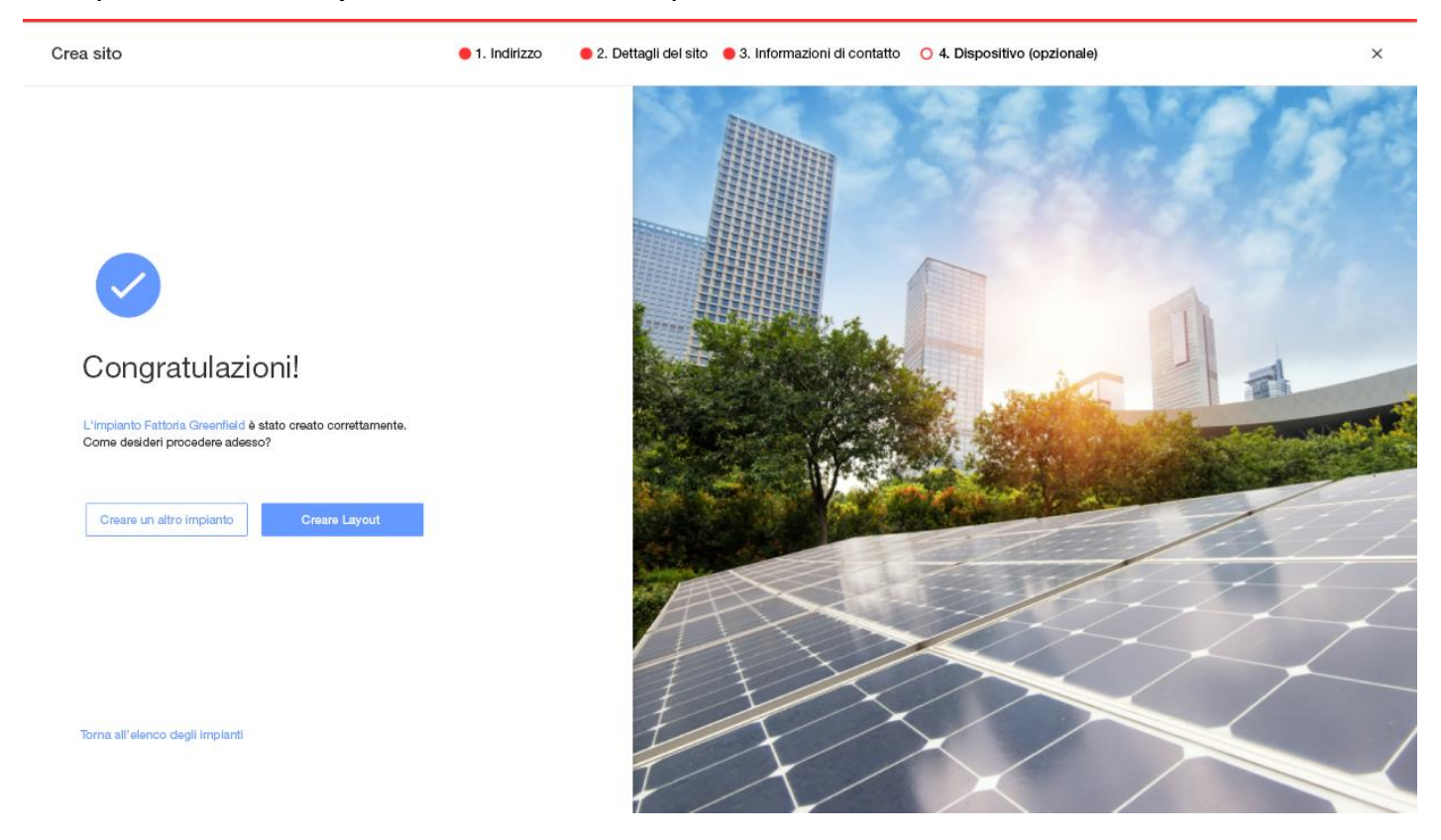

Una volta stabilite le comunicazioni con l'inverter e una volta che l'inverter ha avuto il tempo di generare i rapporti, gli ottimizzatori di potenza si segnaleranno automaticamente al portale di monitoraggio in modo da poter completare il layout fisico dell'impianto.

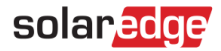

## <span id="page-9-0"></span>Supporto e Contatti

In caso di problemi tecnici riguardanti i prodotti SolarEdge, contattare l'Assistenza SolarEdge:

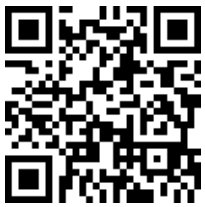

<https://www.solaredge.com/service/support>

Prima di contattare SolarEdge, accertarsi di avere a disposizione le seguenti informazioni:

- Il modello e il numero di serie del prodotto in questione.
- $\blacksquare$ L'errore indicato dai LED, sull'applicazione mobile SetApp, sullo schermo LCD o sulla piattaforma di monitoraggio, se esiste una tale indicazione.
- Informazioni sulla configurazione del sistema, inclusi il tipo e il numero di moduli collegati e il numero e la lunghezza delle stringhe.  $\blacksquare$
- Il metodo di comunicazione con il server SolarEdge, se il sito è collegato.
- La versione del software del prodotto così come appare nella schermata di stato dell'ID.Д